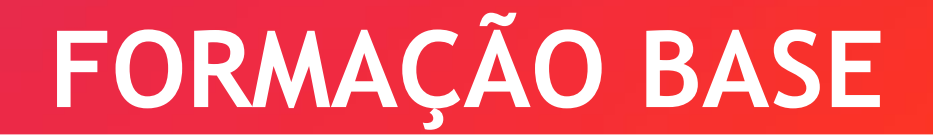

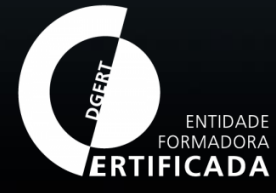

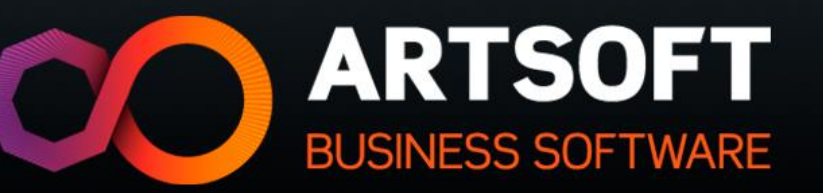

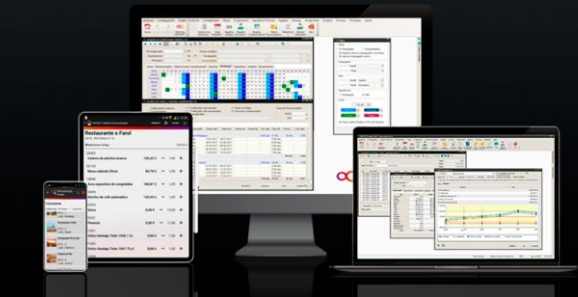

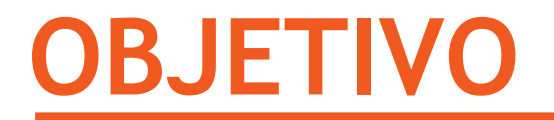

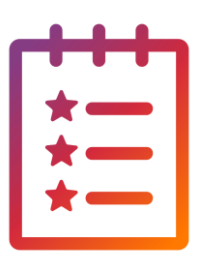

No final da formação, os formandos deverão compreender os conceitos básicos do módulo de reporting (List & Label).

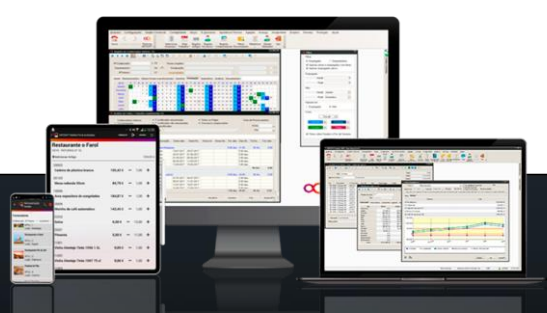

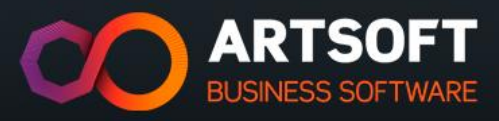

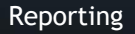

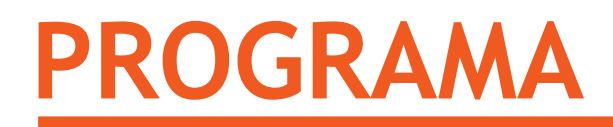

- $\checkmark$  Formatos de ficheiros
- $\checkmark$  Grupos de formulários

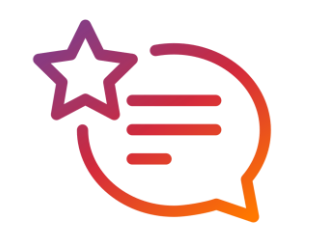

- ✓ Informação dos ficheiros variáveis ARTSOFT
- ✓ Opções do gerador
- $\checkmark$  Configurações base
- ✓ Gestão de conteúdos

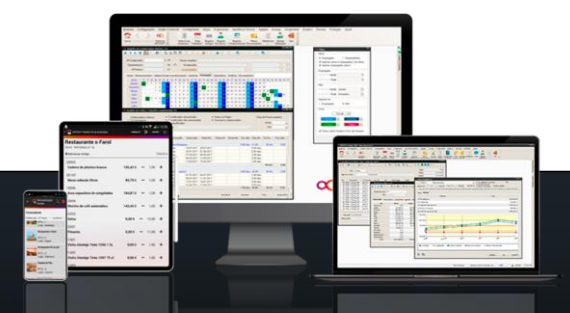

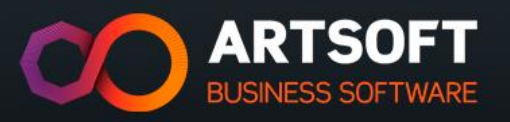

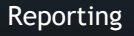

#### **REPORTING**

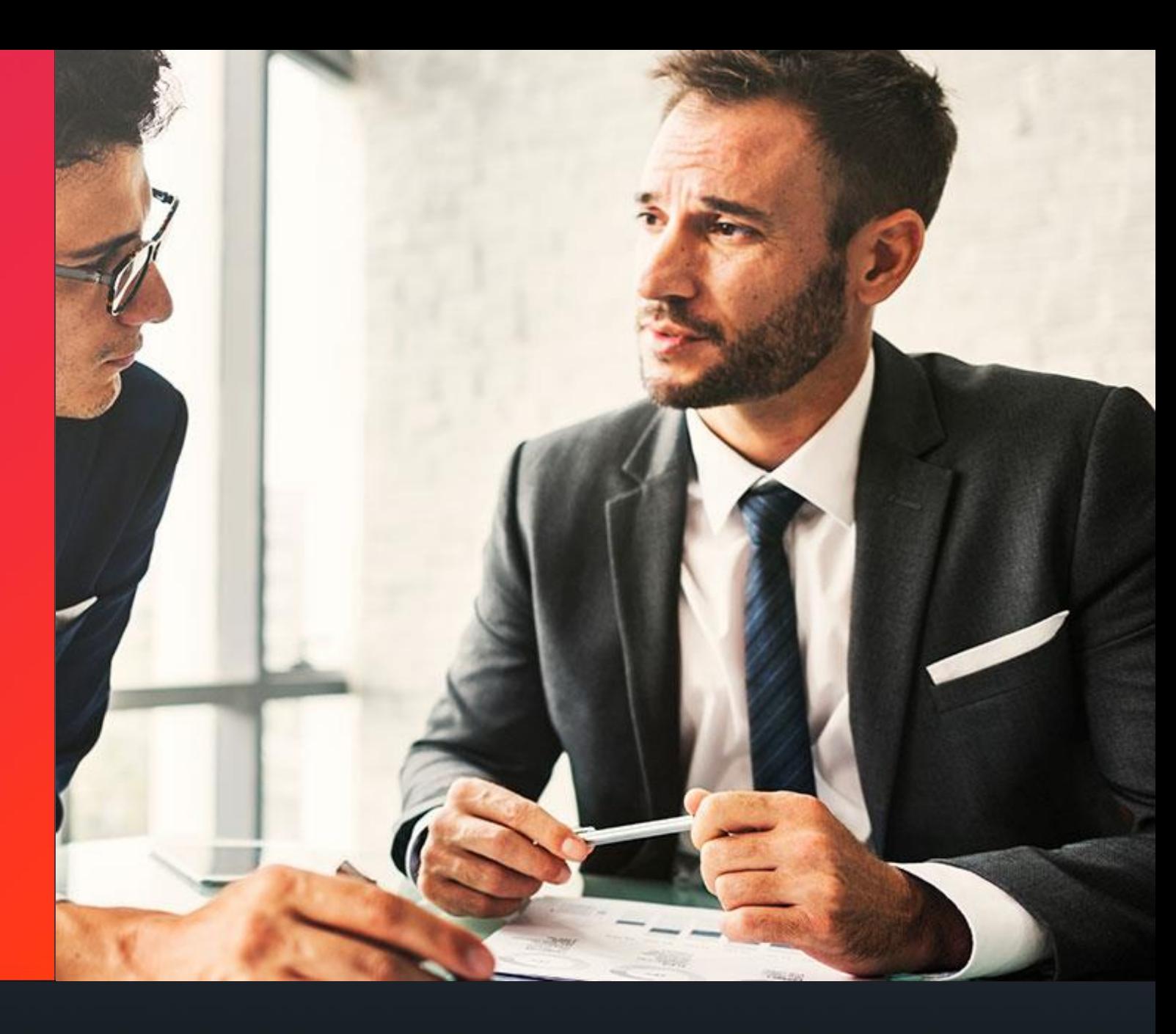

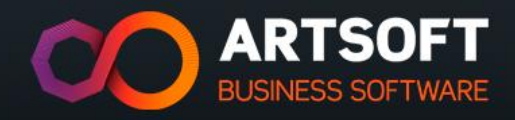

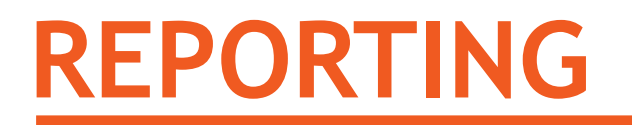

❖ O ARTSOFT utiliza a aplicação List & Label para gerar relatórios.

❖ É uma aplicação exterior ao ARTSOFT, desenvolvida pela Combit (www.combit.net/en/).

#### ➢ **CONFIGURAÇÃO DA PASTA DE ARQUIVO DOS FORMULÁRIOS:**

- $\checkmark$  Default -> Forms
- ✓ Verificação -> 'Ajuda -> Acerca do ARTSOFT…'
- ✓ Campo -> 'Formulários'

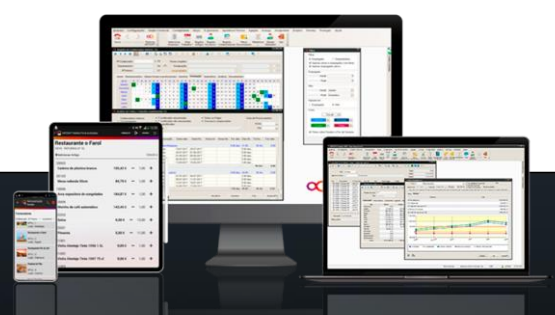

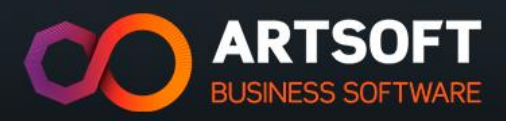

## **FORMATO DOS FICHEIROS**

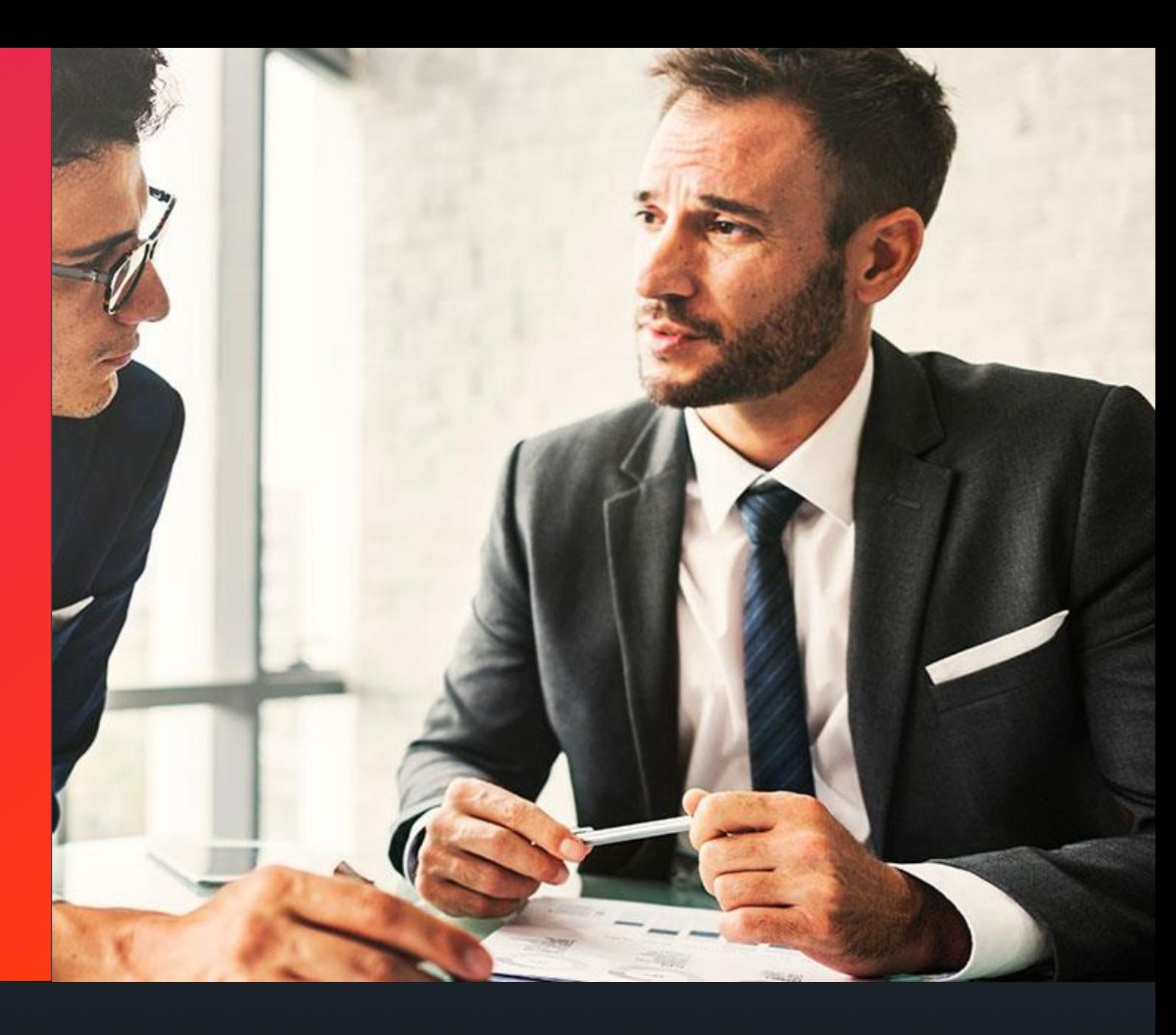

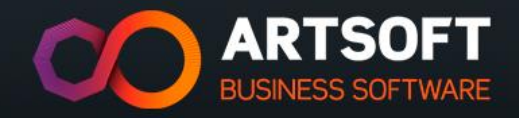

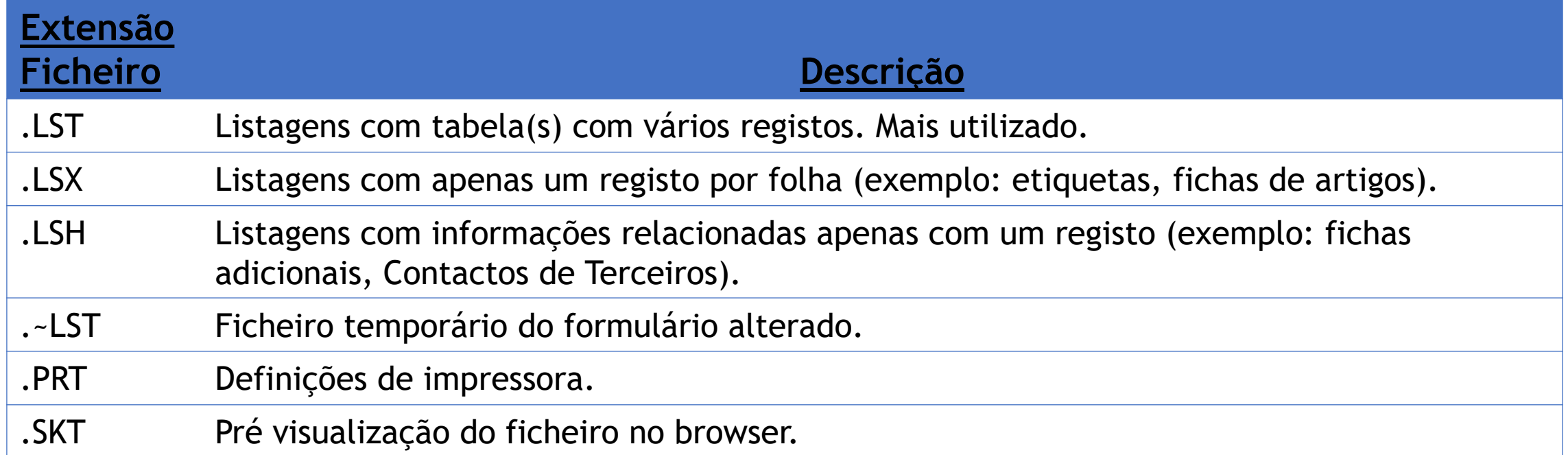

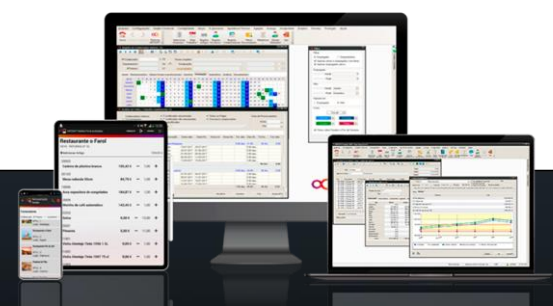

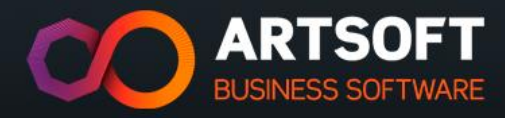

## **GRUPOS DE FORMULÁRIOS**

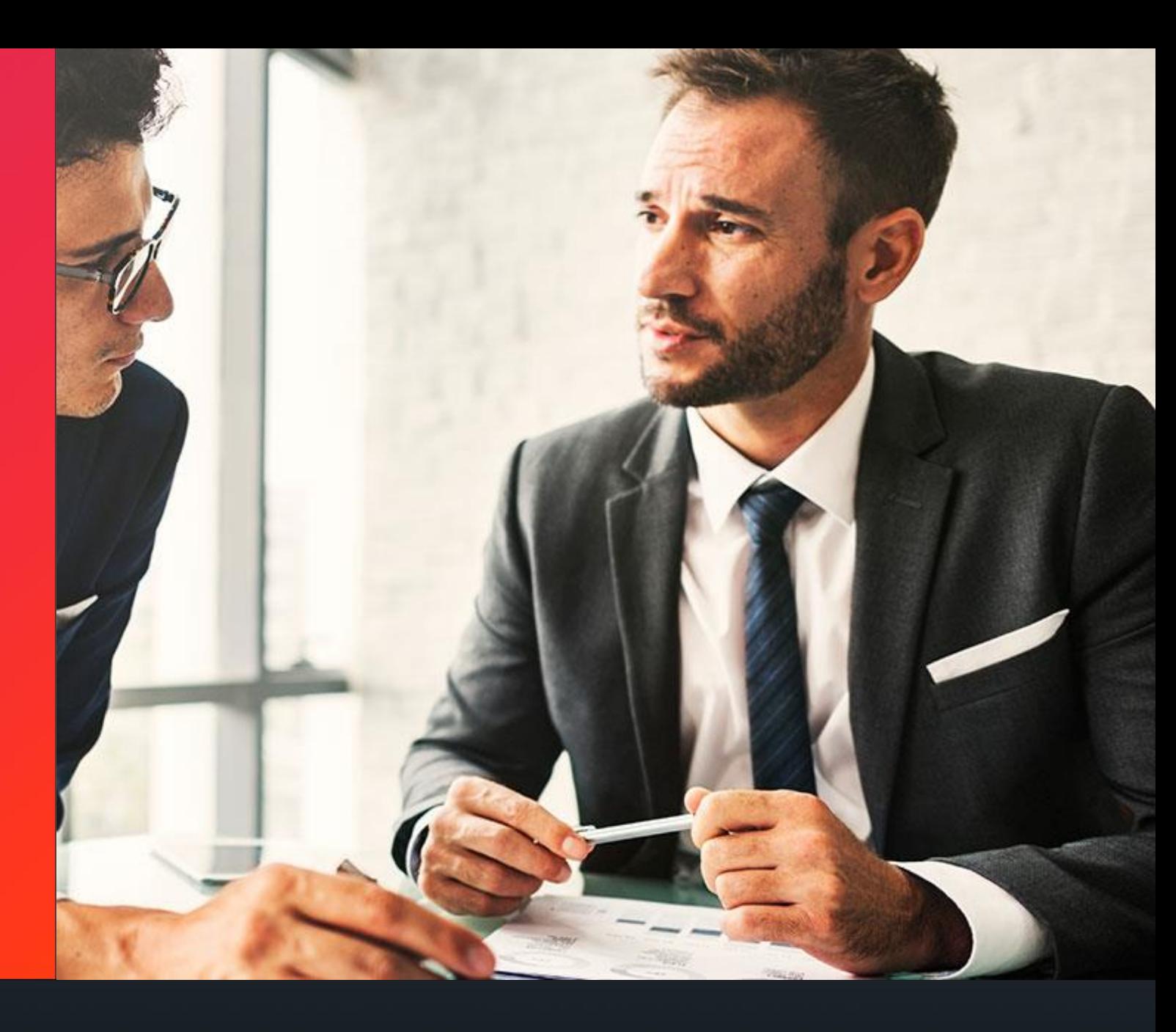

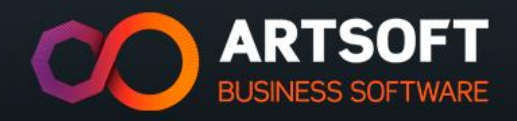

## **GRUPOS DE FORMULÁRIOS**

**BUSINESS SOFTWARE** 

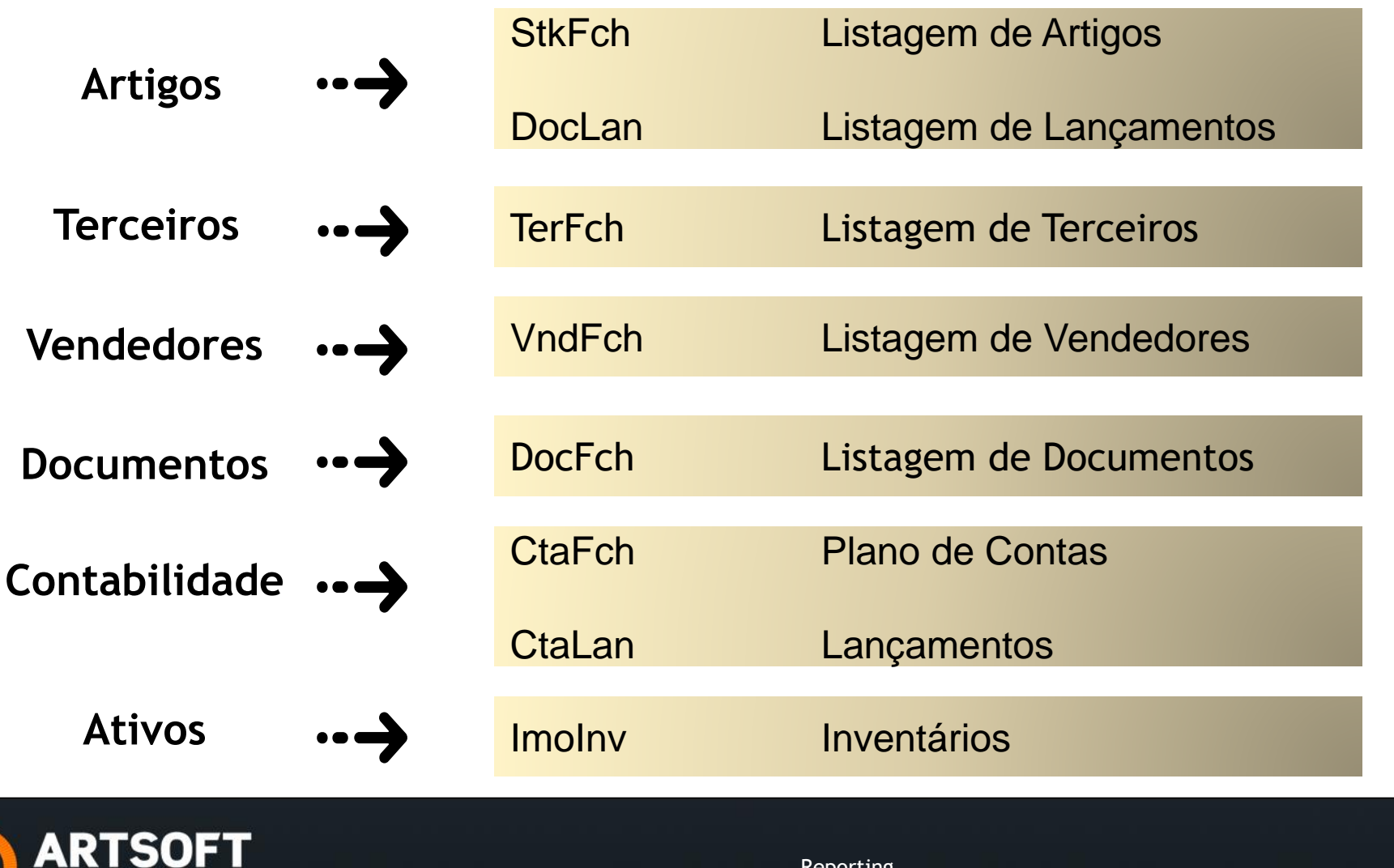

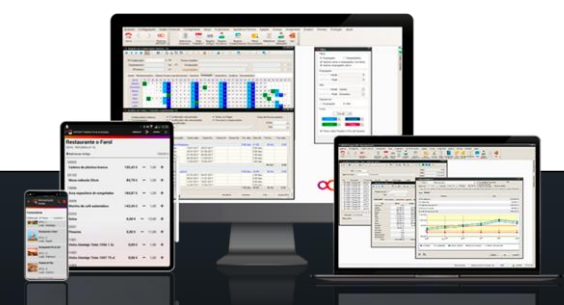

# **VARIÁVEIS**

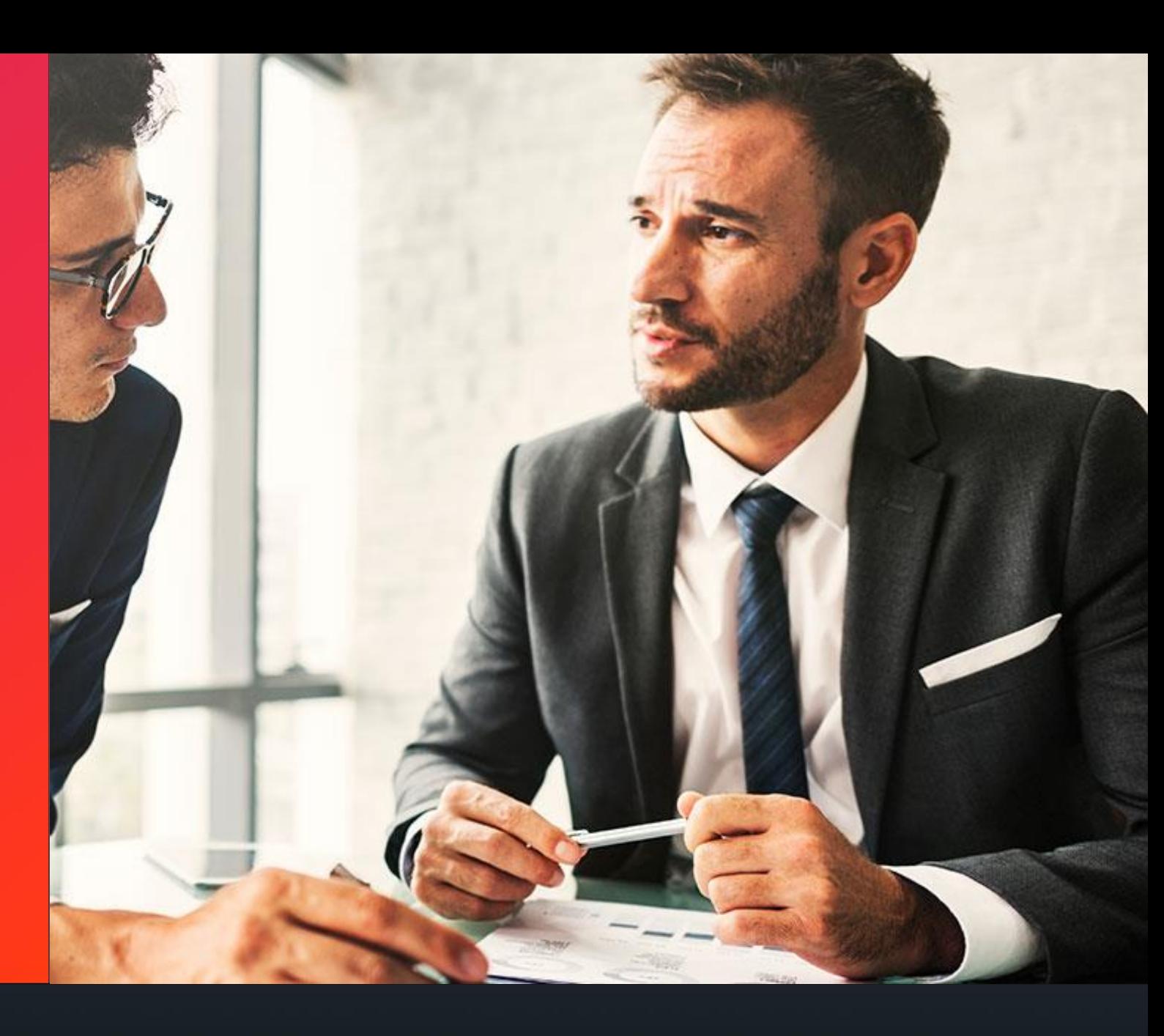

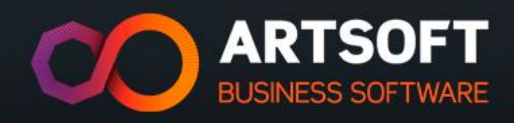

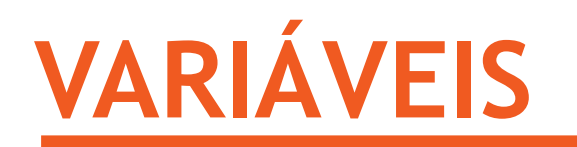

#### ❖ **Grupos de Variáveis:**

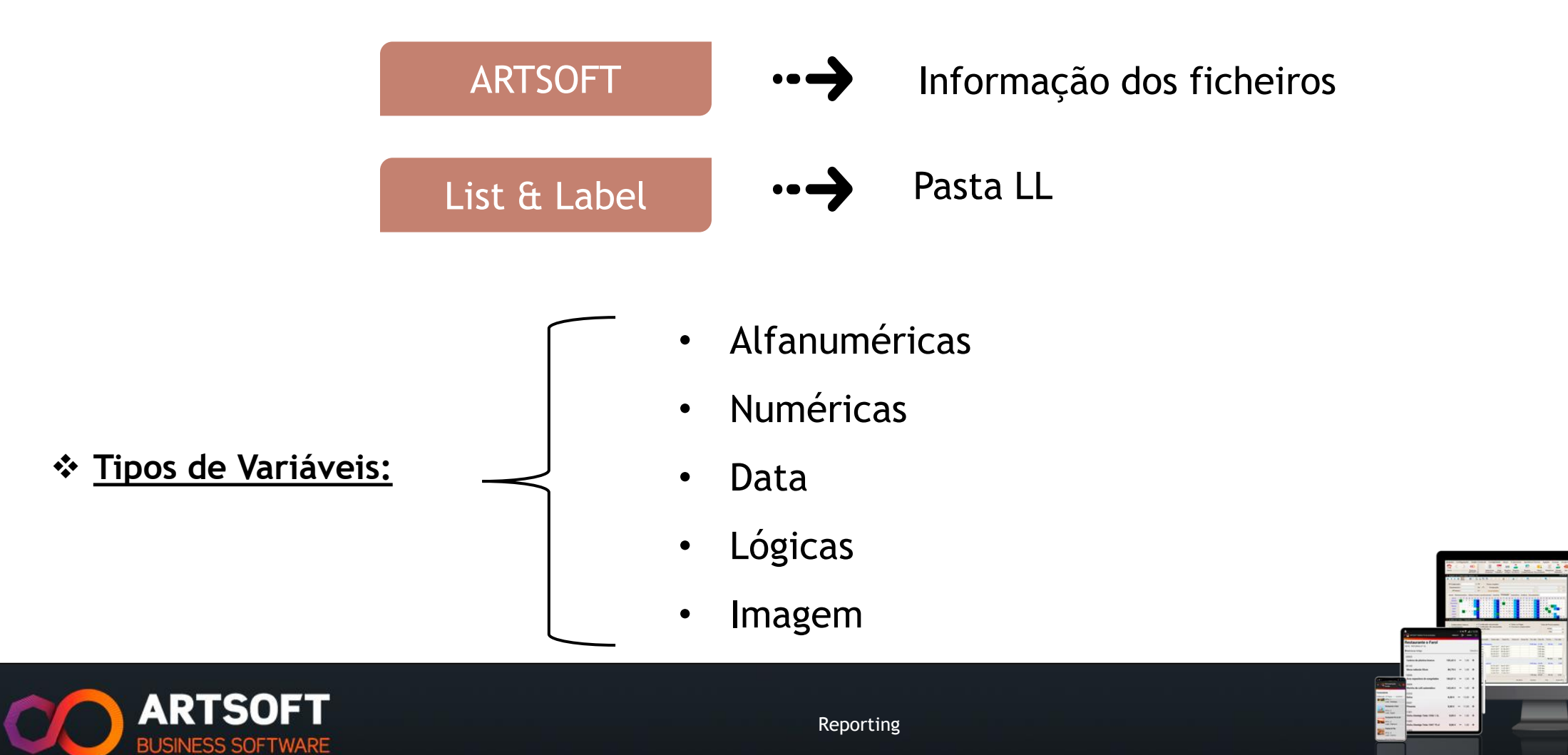

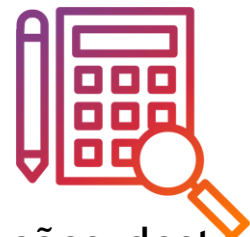

A empresa, VivaLivre, Lda, admitiu para o seu quadro um novo colaborador, uma das funções deste colaborador é atualizar e criar novos relatórios.

O responsável do departamento de recursos humanos envio-lhe o pedido de listagem que deve conter a seguinte informação:

- Nome do empregado;
- Departamento do empregado;
- Data de Admissão.

Para efetuar este relatório a primeira tarefa do colaborador será a identificação das variáveis a utilizar nesta listagem. Assim, terá que recorrer à Table Status.

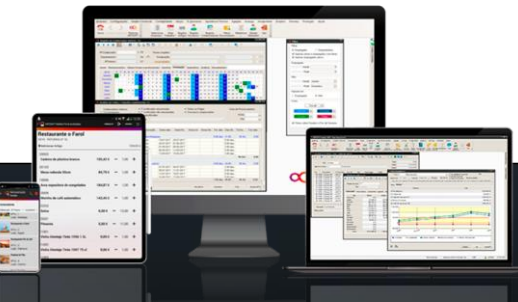

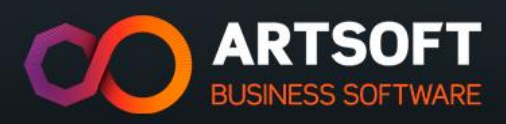

#### **CASO DE USO**

#### Variáveis

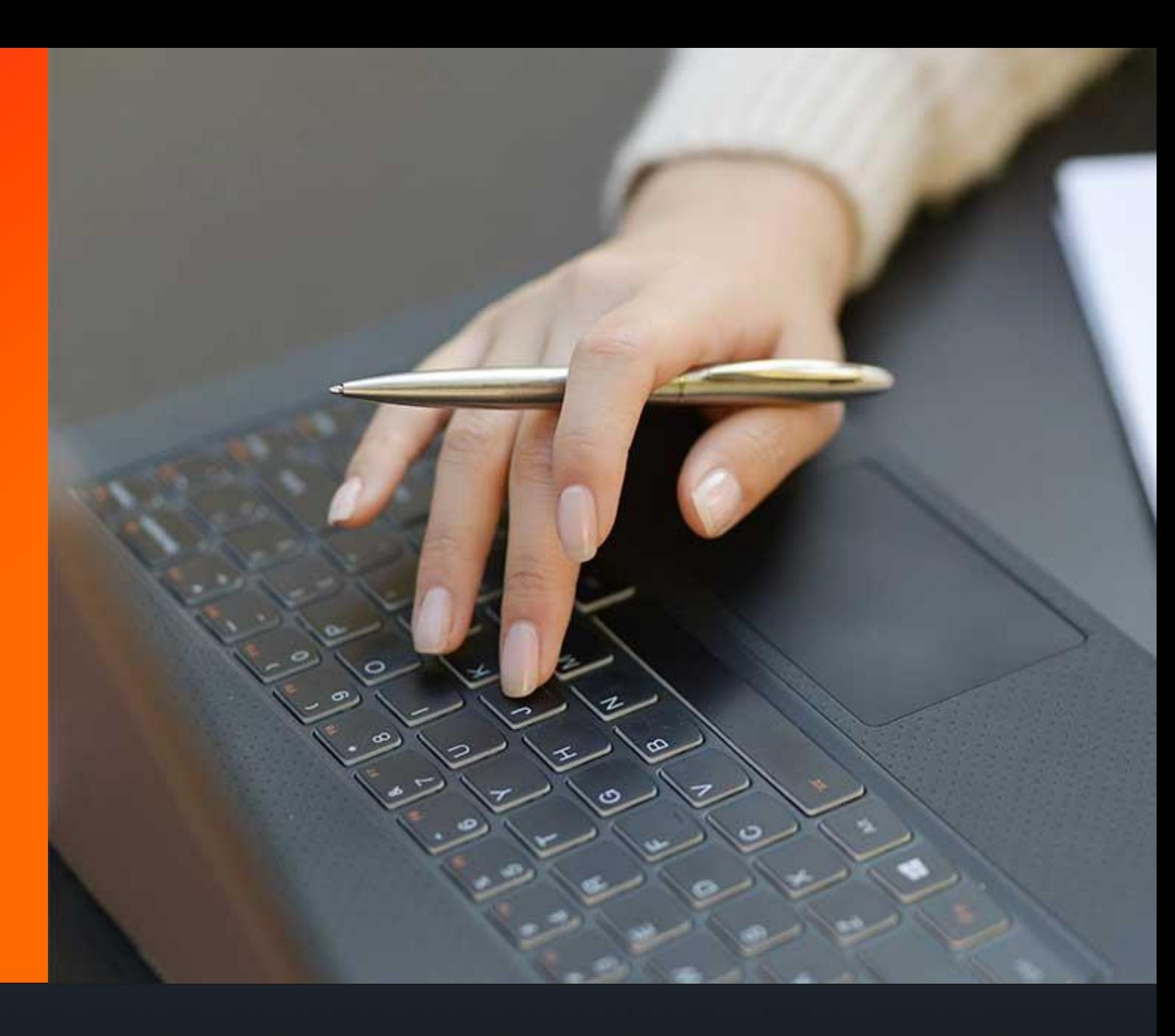

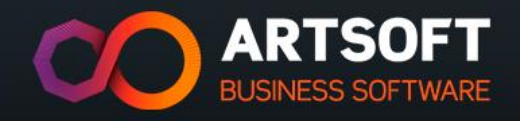

#### **CASO DE USO Nº1**

• Complete a seguinte tabela:

**ARTSOFT BUSINESS SOFTWARE** 

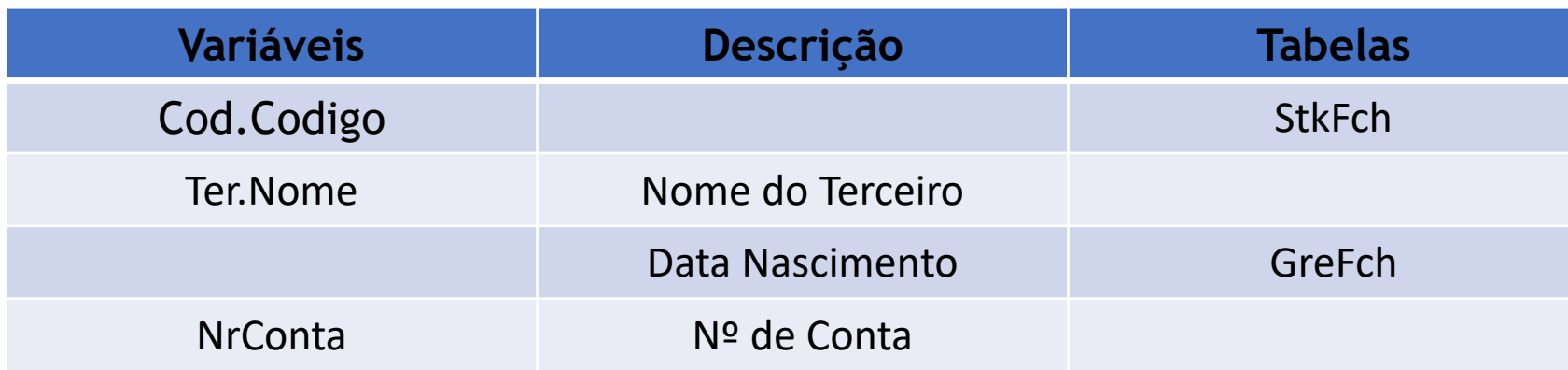

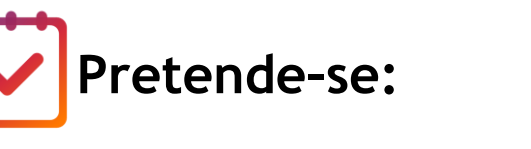

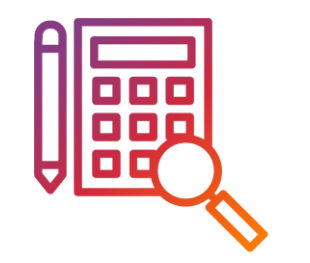

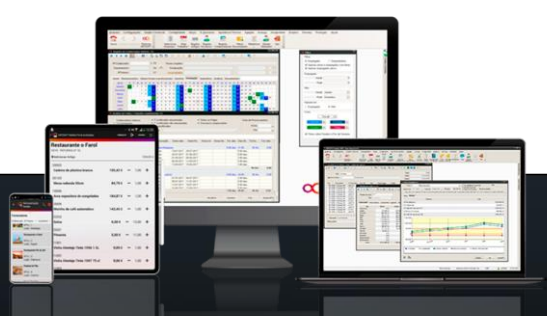

## **OPÇÕES DO GERADOR**

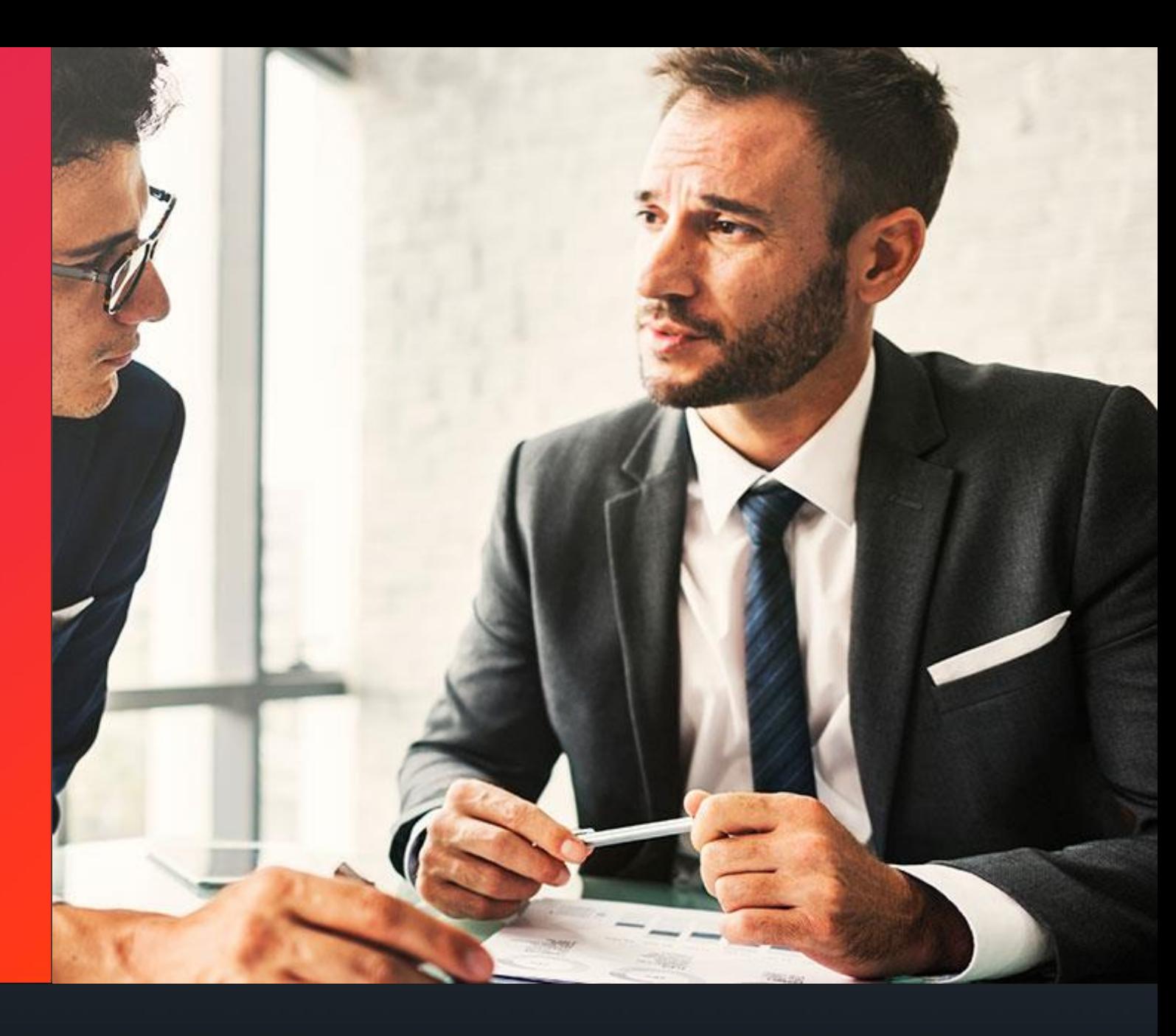

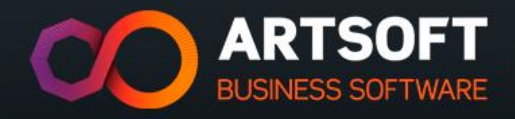

❖ **Edição Formulários:**

•Ativa modo de edição.

❖ **Pré-Visualização:**

•Comprime o ficheiro gerado.

❖ **Sem Opções Impressão:**

•Não são exibidas opções de impressão.

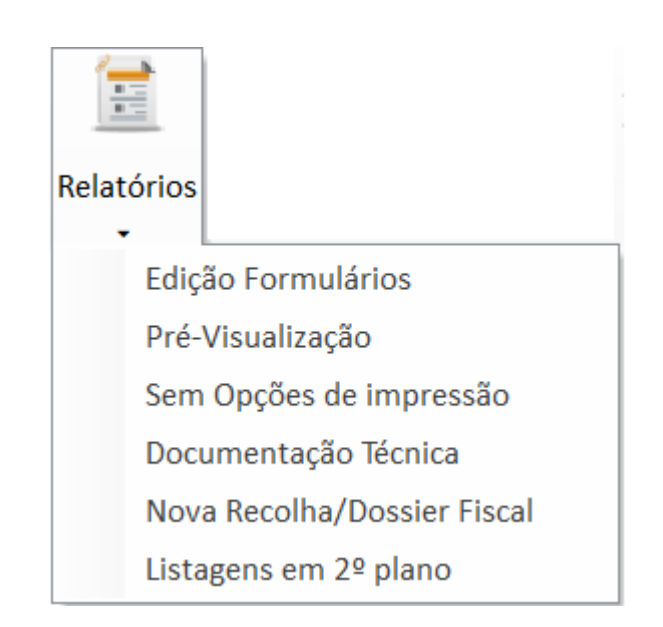

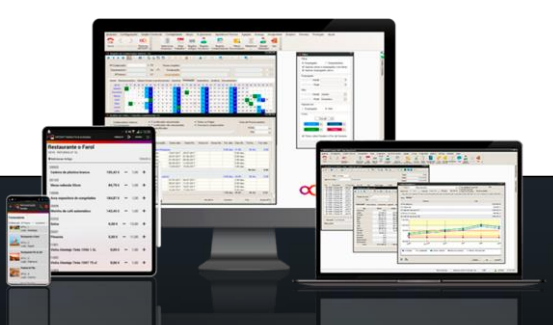

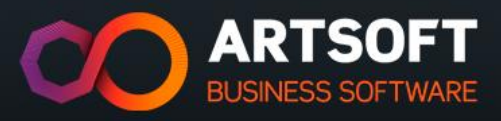

## **OPÇÕES DO GERADOR**

- ❖ **Documentação Técnica:**
	- •São impressas as especificações técnicas.

#### ❖ **Dossier Fiscal:**

•Gera um ficheiro automático para pasta do sistema.

❖ **Listagens em 2º plano:**

•Coloca as listagens em 2º plano.

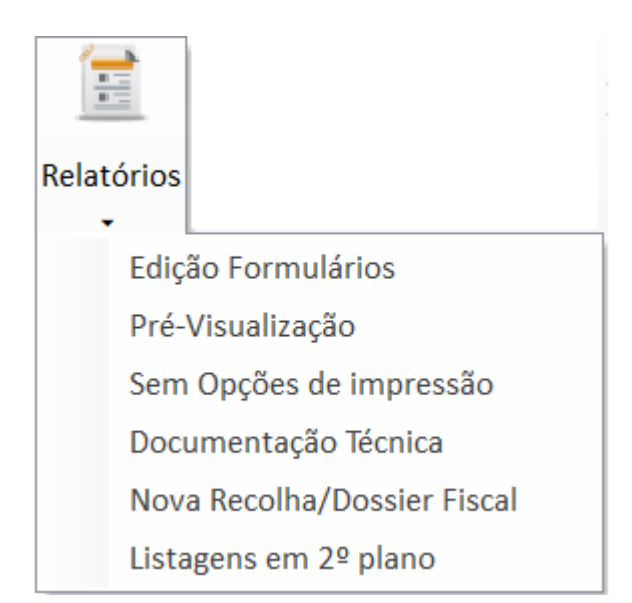

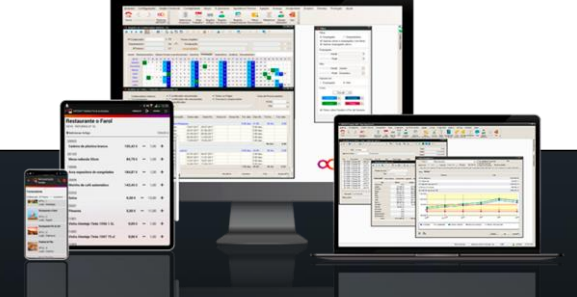

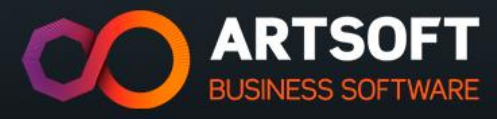

### **CONFIGURAÇÃO BASE**

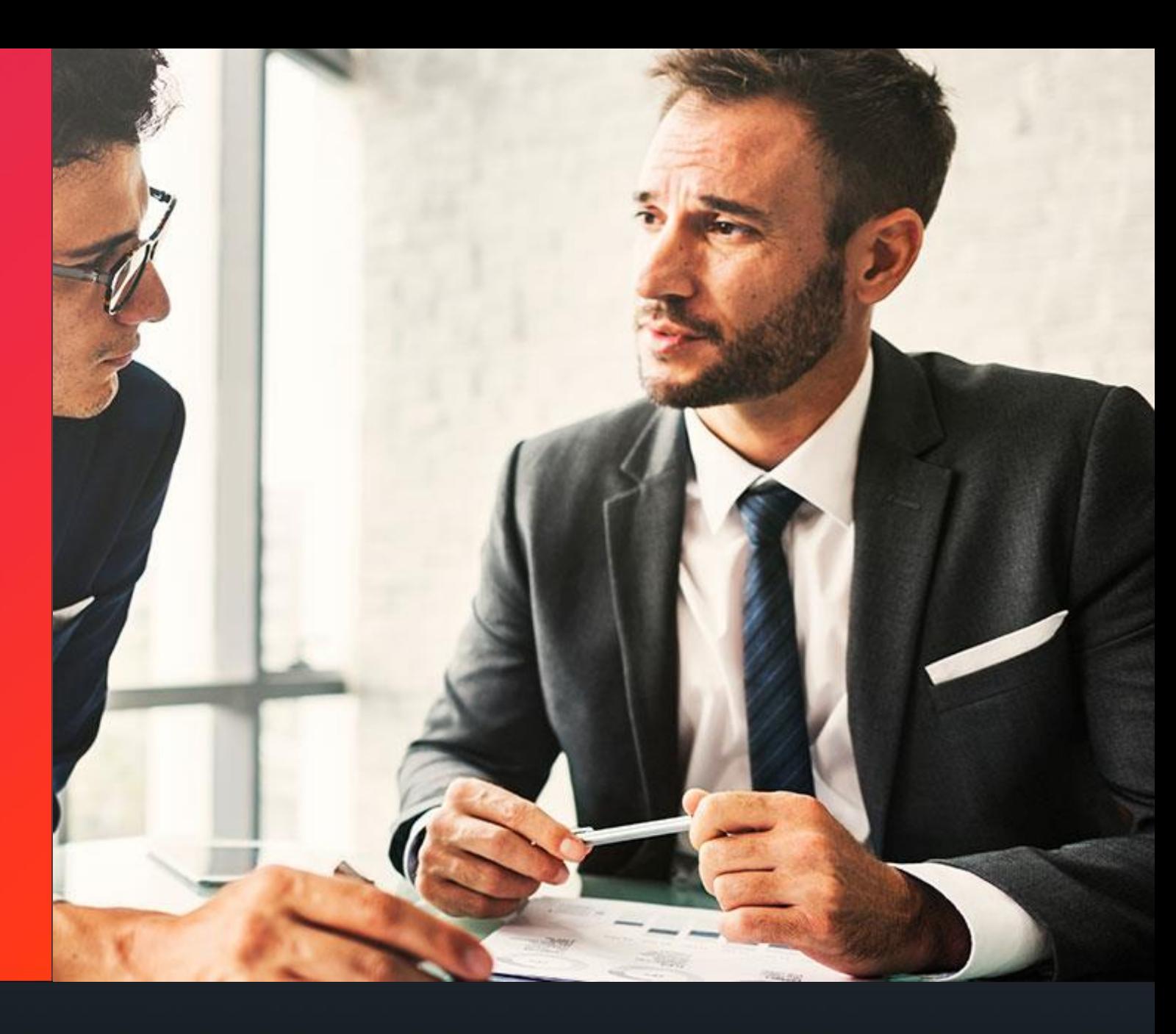

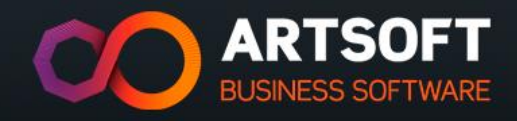

## **CONFIGURAÇÃO BASE**

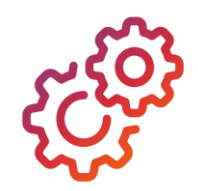

- ➢ **Menus:** Ficheiro; Editar; Projeto; Objetos; Ver e ?
- ➢ Área lateral esquerda:
- Objetos -> Quadro de propriedades.
- Níveis
- **Previsão**
- ➢ Área lateral direita:
- **Variáveis**
- $\triangleright$  Área central:
- Ambiente de trabalho -> vista de desenho, de pré visualização e de previsão.

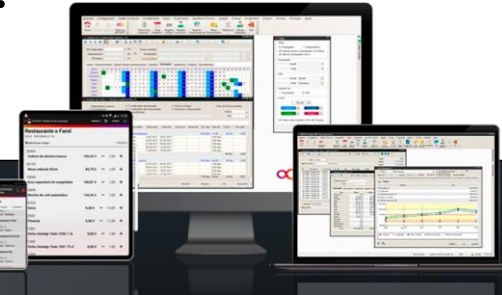

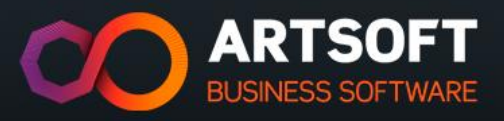

# **GESTÃO DE CONTEÚDO**

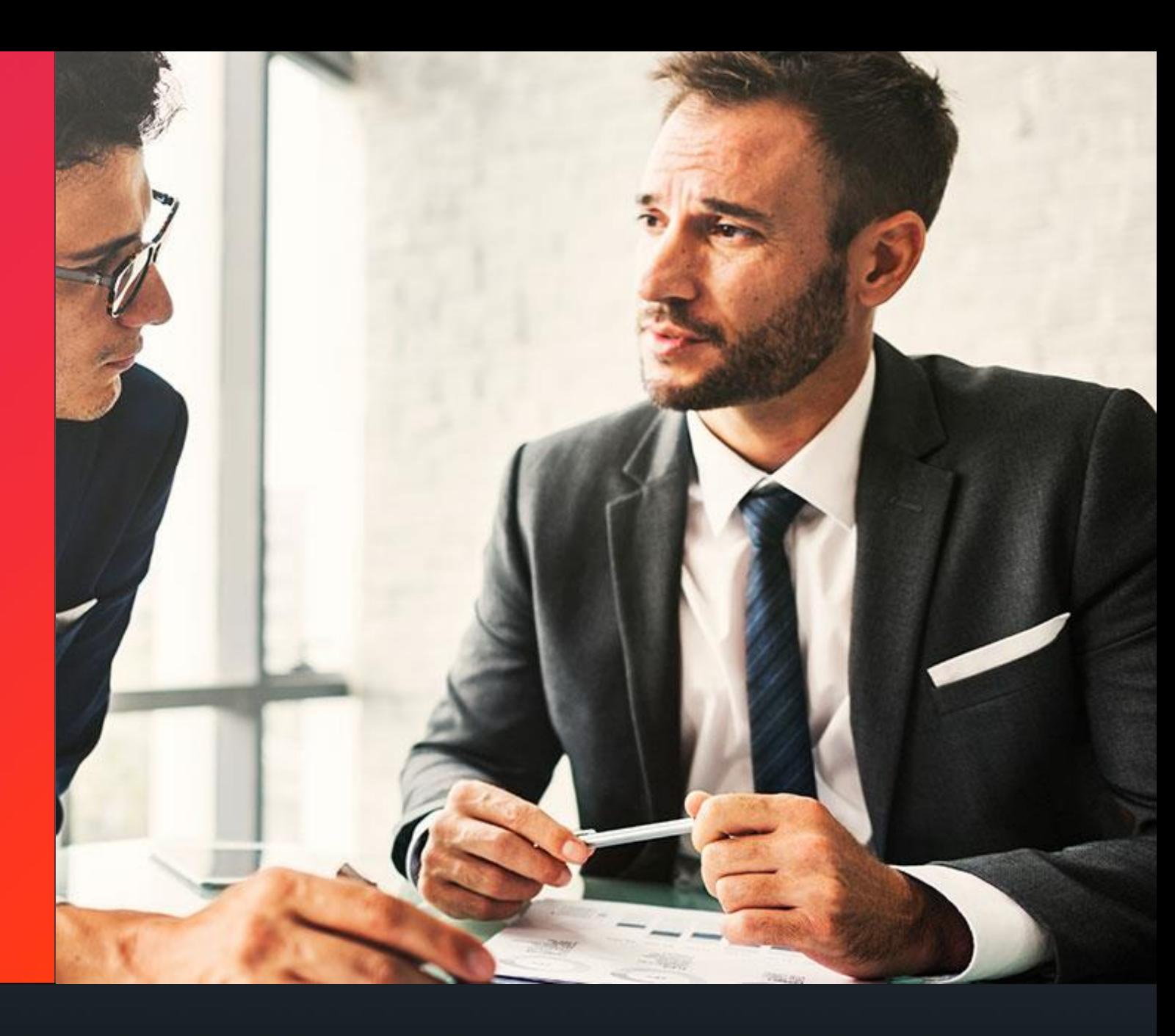

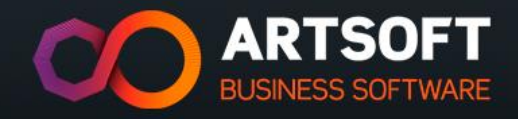

## **GESTÃO DE CONTEÚDO**

**TABELAS** ➢ Neste objeto estão disponíveis os seguintes tipos de **linhas** de dados:

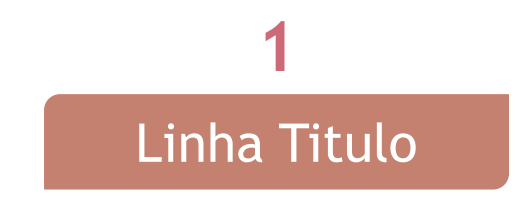

Identificação do cabeçalho da tabela

Linha Dados **2**

Inserção das variáveis, dados que serão extraídos das tabelas do ARTSOFT.

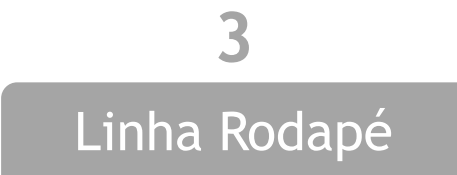

São linhas de dados que serão impressas na última linha da página. Normalmente, utilizadas para efetuar totais dos valores da coluna da tabela.

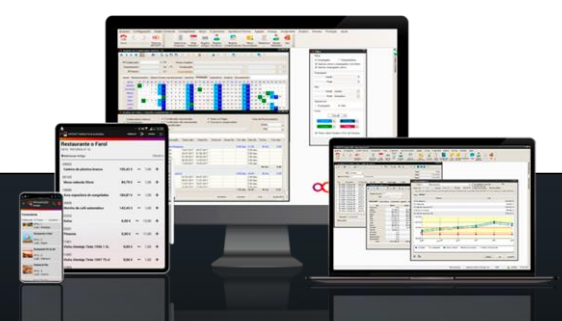

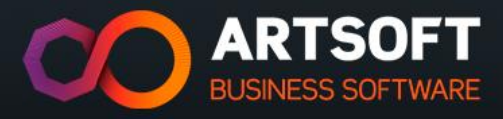

# **GESTÃO DE CONTEÚDO**

❖ Estes dois tipos de linhas têm funções especiais.

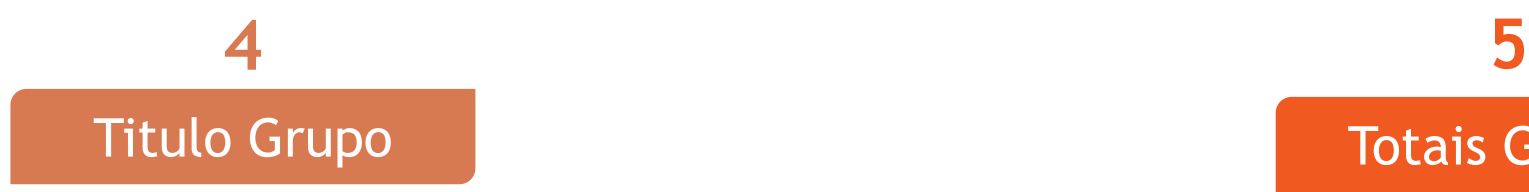

Tem como função o agrupamento dos dados, podendo-se criar hierarquias de visualização de dados da listagem.

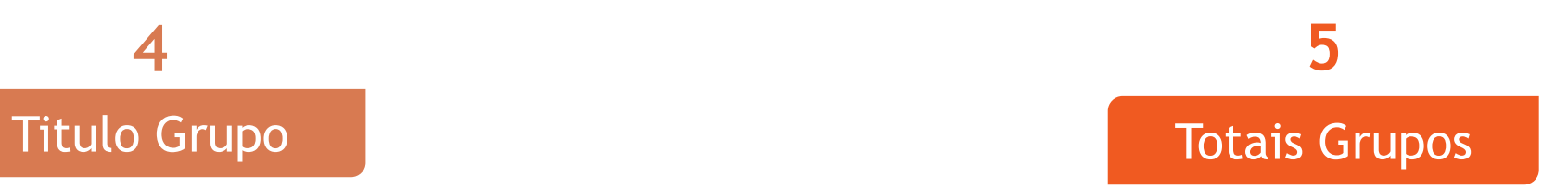

Tem como função o somatório de valores por agrupamento de dados, isto é subtotais.

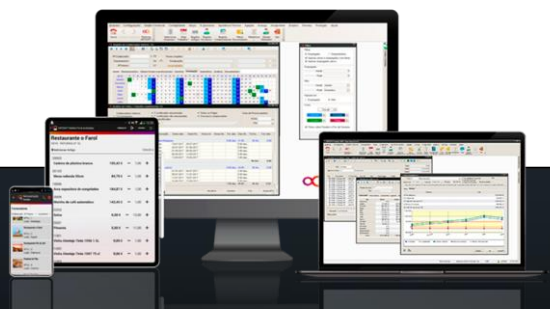

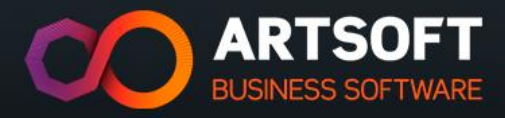

#### **CASOS DE USO**

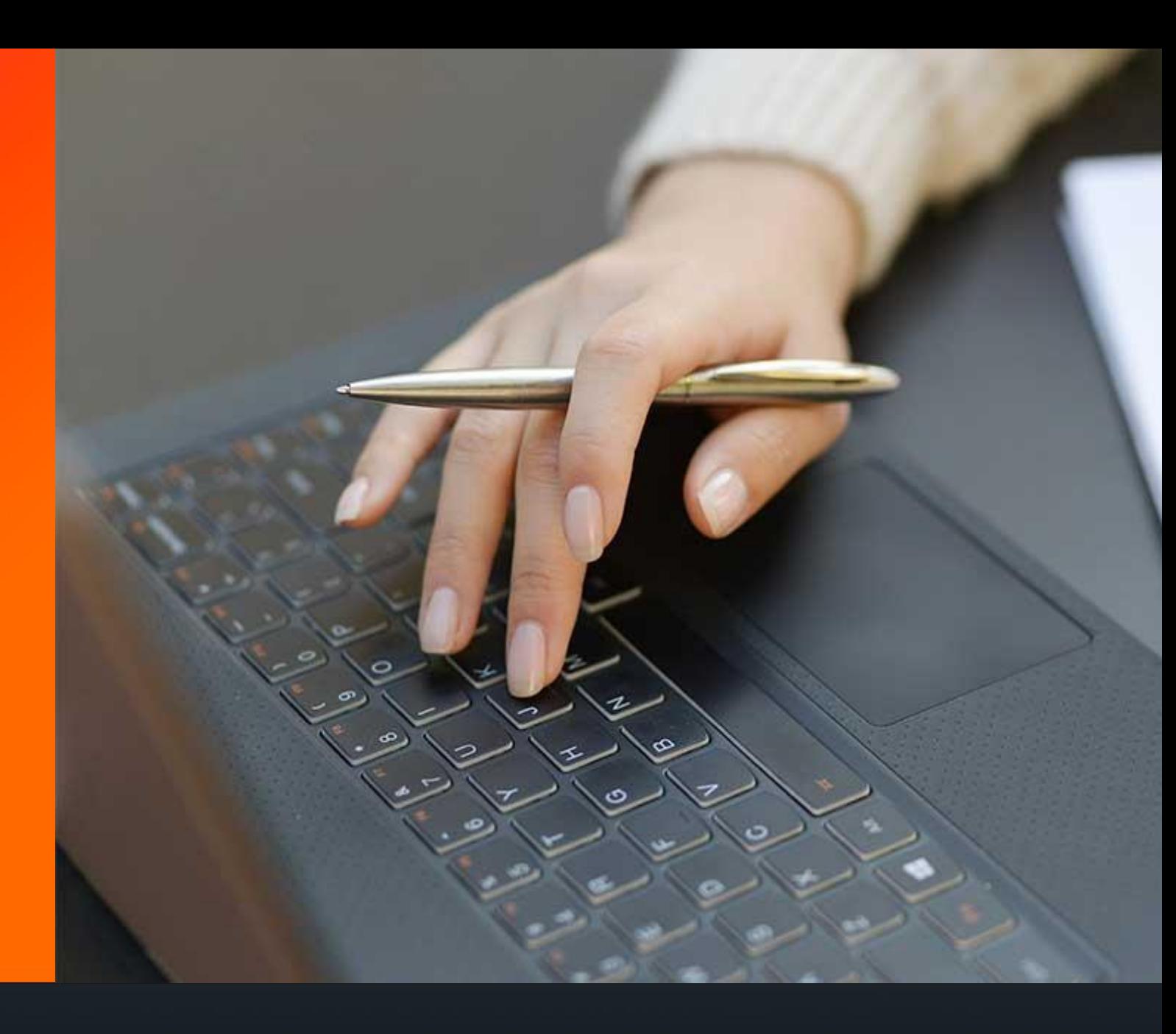

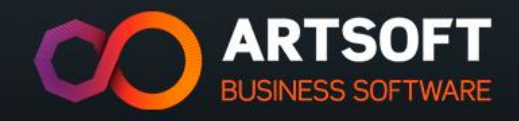

#### **CASO DE USO Nº2**

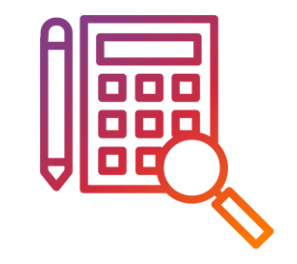

**Pretende–se:**

• O operador de loja no final do dia retirou o relatório apresentado. Identifique o tipo de linhas contidos

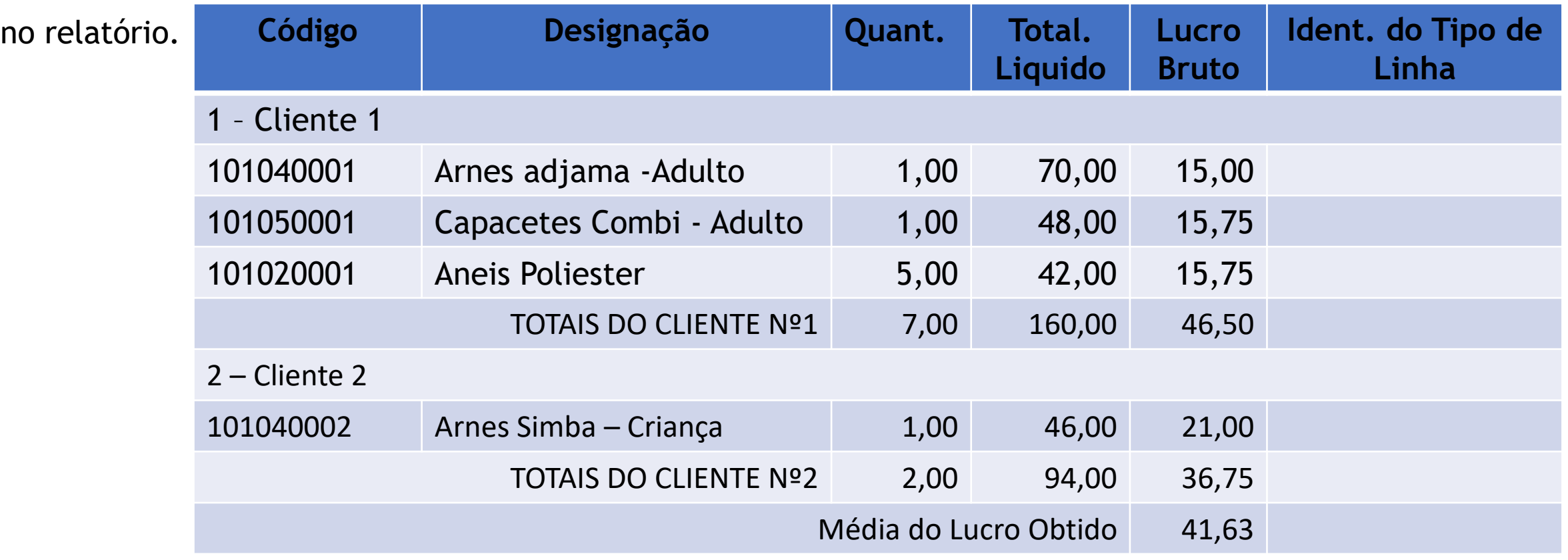

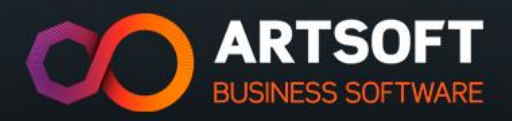

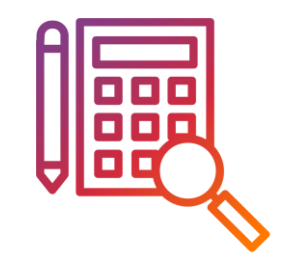

❖ Ao analisar o relatório – StkFch01-ListagemFicheiroArtigos.Lst - o gerente de loja verificou que este não tinha a indicação do preço dos artigos. Sendo este um campo fundamental, o gerente pediu que alterassem a tabela de dados e colocassem esta variável em vez da variável quantidade.

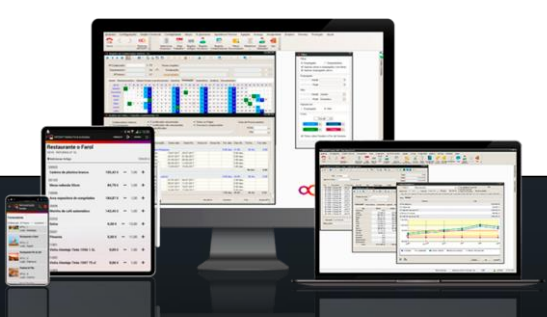

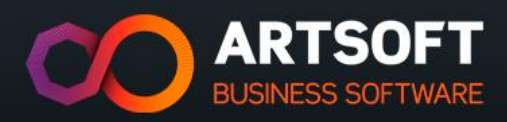

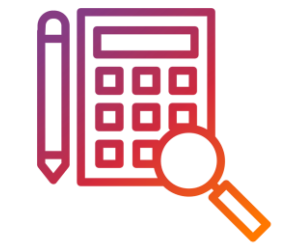

Crie um relatório de artigos em que seja possível analisar o preço de promoção do artigos (Preço de venda 1). Para isso é necessário inserir esta variável no relatório.

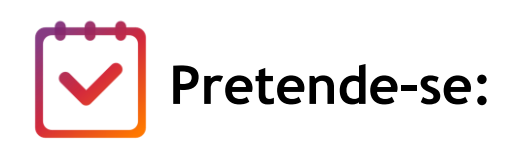

• Utilize o ficheiro **StkFch01-ListagemFicheiroArtigos.Lst** e grave o novo relatório com o nome de StkFch01-ListagemFicheirosArtigosPromocao.Lst

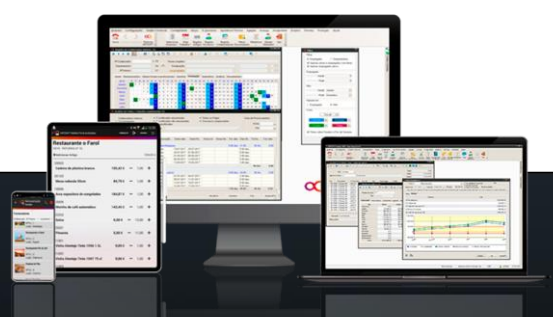

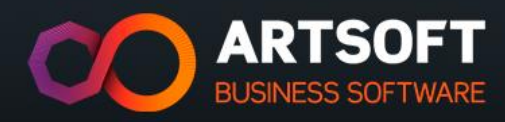

#### **OBRIGADO!**

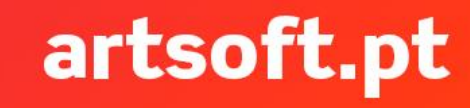

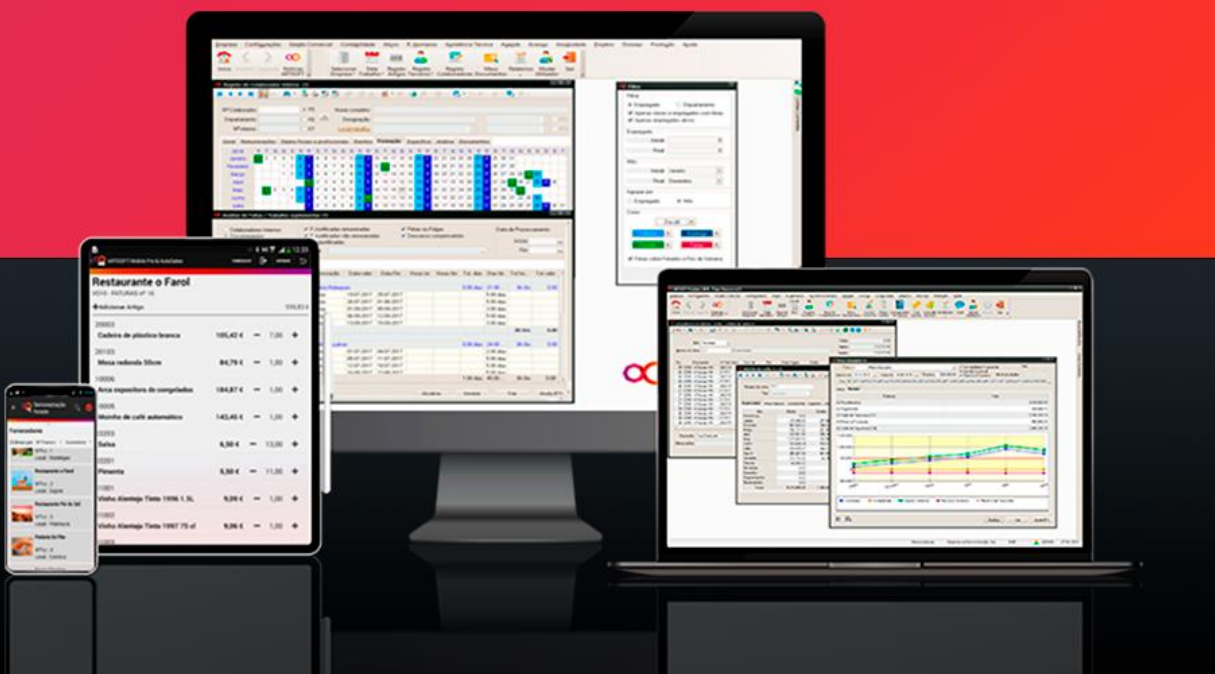

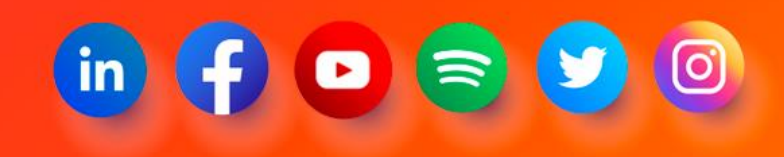

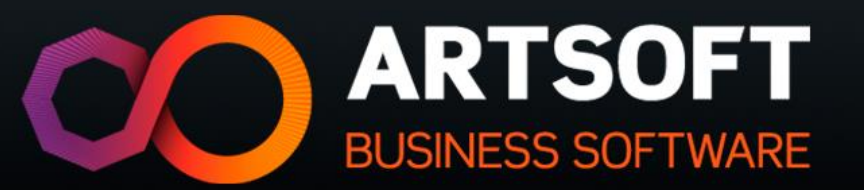